*Project Self-Services enables more project tasks and monitoring functionalities for team leaders and managers.*

# **Project Self-Services (PSS)**

In the early beginnings of Employee Self-Services (ESS) in 1998 up to the introduction of Manager Self-Services (MSS) in 2004, there was a gap for end users. Employees with more responsibilities but that are not managers didn't have a dedicated role. This gap was filled with the introduction of the human resources administrator.

In between, SAP also extended its functionalities to Project Self-Services (PSS). Although not directly meant to deal with HR processes, PSS is central in the project activities and assignment follow-up, which are directly integrated into the Time Registration process.

This article aims to introduce PSS, review the prerequisites, and illustrate the user interface (UI) for the different functionalities. We also point out the configuration access to shed some light on the several available options.

## **Prerequisites**

The SAP roadmap describes PSS as the following:

*PSS relies on cProjects and is delivered as portal content with SAP ERP 6.0 via a business package. Most frequent cProjects processes in project maintenance, communication and confirmation are offered as self-services for occasional users. Project Self-Services is a next step for providing online functionalities when it comes to project maintenance, person assignment, and budget monitoring. In the Human Resources field, the Project Self-Service is quite important as it links directly the tasks and projects assignments with the Time Registration process.*

In regards to the integration with the Time Registration process and the Cross Application Time Sheet (CATS), you should read the following SAP Notes:

- <sup>E</sup> 1088160: *cProjects 4.5—FAQ Note*
- <sup>E</sup> 1248954: *Updating the Application Help for cProjects 4.5 SP05,* which contains a detailed PDF documentation file

PSS is provided in the standard SAP ERP 6.0 release, but it's useful to enable the business function to further enable the integration with cProjects and the Cross-Application Time Sheet (CATS). These additional functionalities are contained in its own SAP product release cycle: Product Lifecycle Management (PLM) and the SAP cProject Suite.

As described in SAP Note 1167840—*Project Self-Services No Longer Recommended*, PSS are not recommended anymore because SAP moved on with new functionalities through the enhancement package concept. The current recommendation is to set up the cProject integration. This topic is covered here because it has a potential integration point with HR self-services such as the Time Registration process.

More documentation on the cProject is available in the standard marketplace for documentation: *http://help.sap.com/saphelp\_cpro31/helpdata/en/c5/923e4045796913 e10000000a1550b0/content.htm.* 

However, to benefit from cProjects integration in CATS, the following business function must be activated in Transaction SWF5—*Switch Framework Customizing*:

- ▶ CA\_CATS\_CPR: CATS regular interface—cProjects Details
- ▶ CA\_CATS\_CPR\_CORE: CATS classic-cProjects Details

# **User Interface**

This section consolidates some examples of the user interface (UI) dealing with PSS.

Figure 1 and Figure 2 illustrate the first two steps for creating a project through PSS: entering basic data and selecting a template. Once the project is created, the system returns a successful completion message.

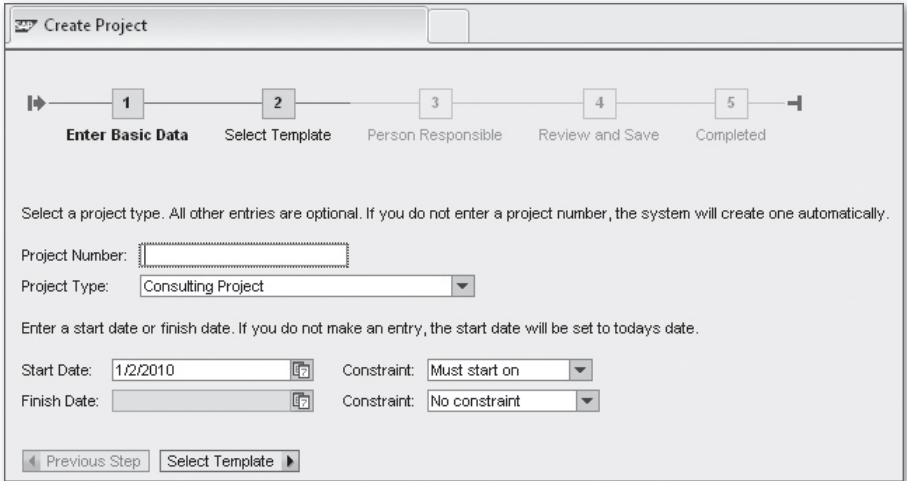

**Figure 1** Creation of a Project through PSS, Step 1

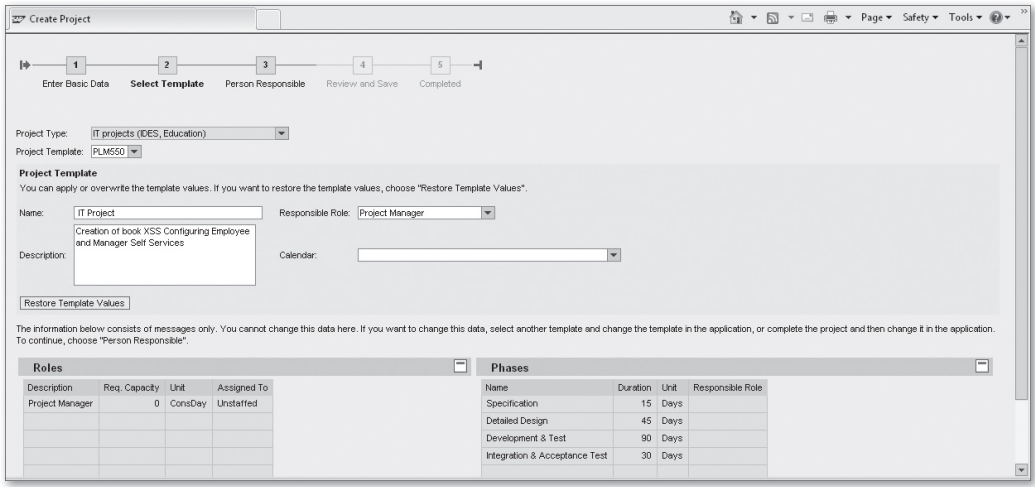

**Figure 2** Creation of a Project through PSS, Step 2

Figure 3 illustrates the Assign Person step, which assigns people to tasks.

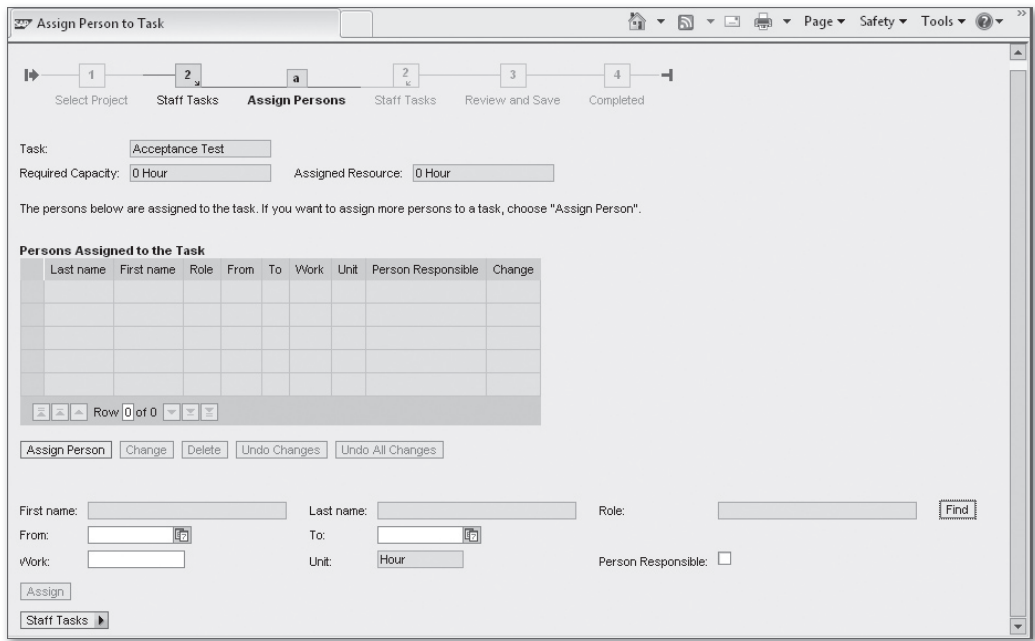

**Figure 3** Assign Tasks

Figure 4 illustrates assigning a person to a project.

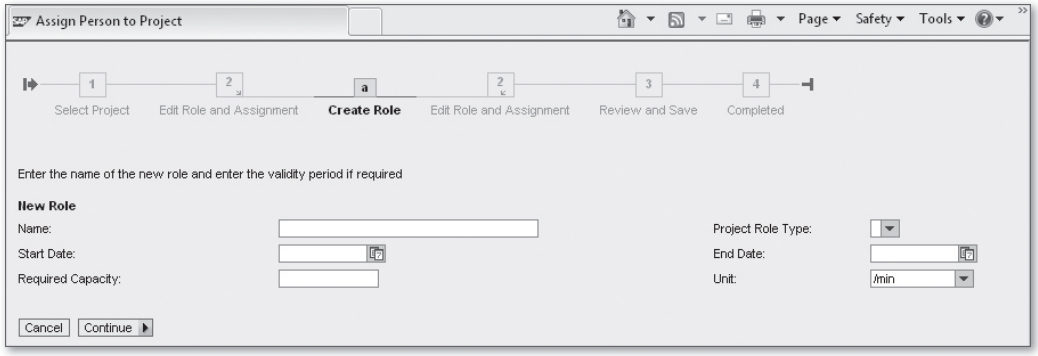

**Figure 4** Assign a Project to a Person

The added value for HR is the integration of PSS along with the cProjecs in the Time Registration process, powered by CATS. This integration gives managers better control over tasks, project resources, time, and budget consumption.

The configuration of PSS and cProjects is basically done by the Project System (PS) team.

Nevertheless, on the Time Registration side, in the Time Approval process, you can dedicate a view for line managers.

# **Configuration options for Project Self-Services (PSS)**

### **Backend Configuration Access**

To access PSS, you have two options:

- In the SAP Customizing Implementation Guide, go to the bottom of the IMG: Integration with Other mySAP Components • Business Packages/Functional Packages • Manager Self-Service (mySAP ERP) • Project Self-Service.
- <sup>E</sup> Use Transaction SIMG\_SPORT—*IMG Business/Functional Packages*. This transaction is handy because it points directly to the integration with other SAP ERP components and avoids fastidious browsing through the IMG.

## **Reporting**

#### **Compile Report List**

This configuration step enables you to create the relevant reporting entries through the launch pad, illustrated in Figure 5, by adding the relevant reports as provided in the business requirements, into the launch pad reporting list.

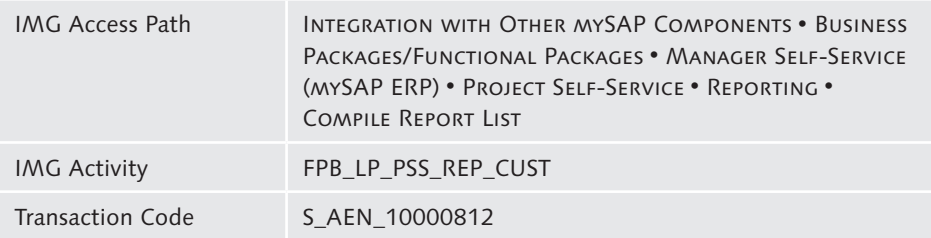

| <b>Change Customizing of Launchpad</b> |               |                                          |  |  |
|----------------------------------------|---------------|------------------------------------------|--|--|
| 669<br>$\mathcal{B}$<br>24             |               |                                          |  |  |
|                                        | Application C | Parameters for Launching the Application |  |  |
| Project Self-Service Reporting         |               |                                          |  |  |
| ▶ □ PS Project Definition              |               |                                          |  |  |
| $\triangleright$ $\Box$ WBS Element    |               |                                          |  |  |
| $\Box$ Order                           |               |                                          |  |  |
| ▶ □ cProjects Project Definition       |               |                                          |  |  |
| ▶ □ cProjects Project Definition       |               |                                          |  |  |

**Figure 5** Customizing the Reporting Launch Pad for the Project Self-Services

#### **Apply Default Values for Launch Pad**

In this configuration step, you set up the default values to be used in the reporting launch pad as illustrated in Figure 6, once more by adding the relevant reports as provided in the business requirements into the launch pad reporting list.

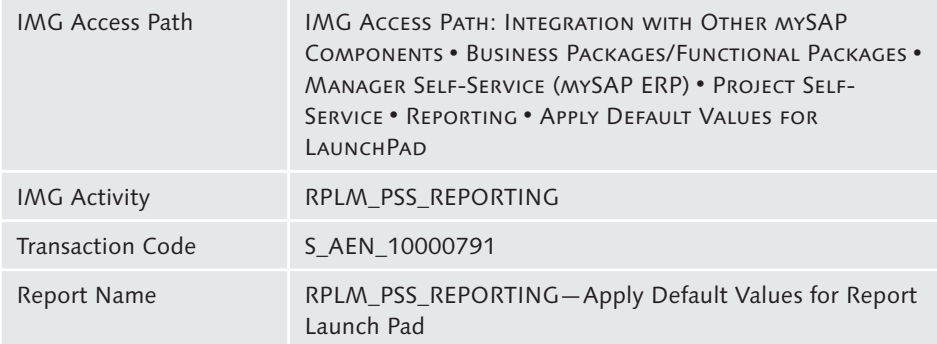

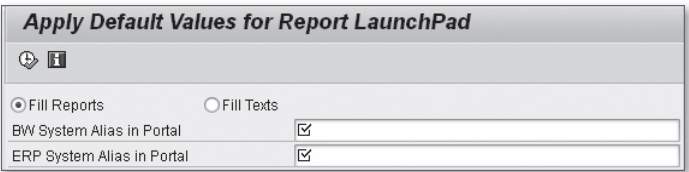

**Figure 6** Applying Default Values for Report Launch Pad

#### **Business Add-Ins**

As always, SAP ERP provides extensions to enhance the functionalities via Business Add-Ins (BAdIs).

#### **Change URL Parameter**

In this configuration step, developers can take advantage of the following filters, as illustrated in Figure 7:

- <sup>E</sup> MT\_LAUNCHPAD: Report Launch Pad—Maintenance Technician
- <sup>E</sup> PSS\_LAUNCHPAD: Report Launch Pad for Project Self-Service
- <sup>E</sup> QI\_LAUNCHPAD: Report Launch Pad for Quality Inspector

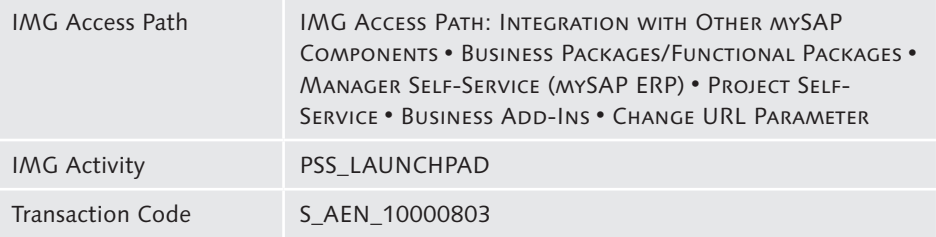

The main advantage is the report filtering to get as close as possible to the different roles and profiles you need to provide to the end users. These BAdIs provide additional flexibility to insert business validation or filtering rules.

| E Business Add-Ins: All Implementations for Definition FPB_LAUNCHPAD |                 |                                           |            |  |
|----------------------------------------------------------------------|-----------------|-------------------------------------------|------------|--|
|                                                                      | q               |                                           |            |  |
|                                                                      | Defined filters |                                           |            |  |
|                                                                      | Implementation  | Implementation short text                 | Role Inst. |  |
|                                                                      | MT LAUNCHPAD    | Report Launchpad - Maintenance Technician | MT REP     |  |
|                                                                      | PSS LAUNCHPAD   | Report LaunchPad for Project Self-Service | PSSREP     |  |
|                                                                      | QI LAUNCHPAD    | Report LaunchPad for Quality Inspector    | QI REP     |  |

Figure 7 Defining Business Add-Ins for Project-Self Services

## **Working Time**

In this section, we integrate PSS and cProjects with the Time Registration process in the CATS screens.

#### **Define Approval Views**

The approval views that are provided in the standard system are dedicated to the line managers and project managers.

The detailed configuration of these approval views can be found in Chapter 6, Section 6.2.3 of the book Configuring and *Customizing Employee and Manager Self-Services in SAP ERP HCM* by Martin Gillet (SAP PRESS, 2011).

#### **SAP NetWeaver Portal Configuration Access**

The standard access to PSS SAP NetWeaver Portal objects are located in the Portal Content Directory (PCD), which is illustrated in Figure 8.

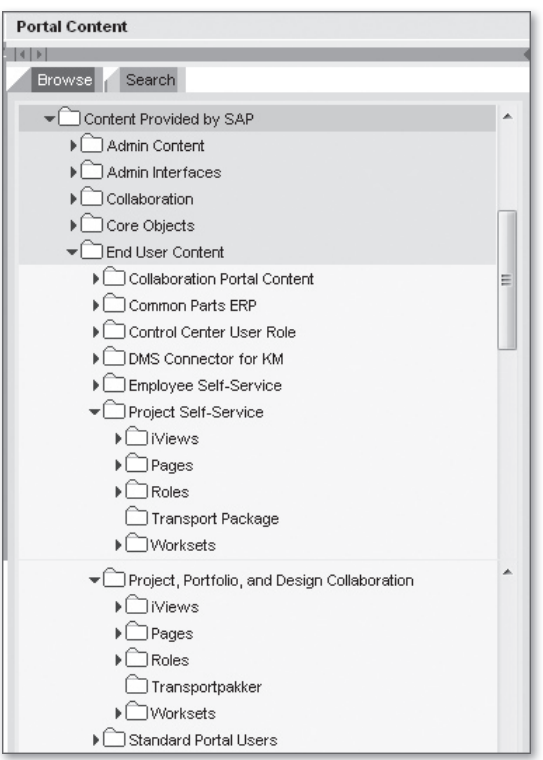

**Figure 8** Project Self-Services SAP NetWeaver Portal Object in the Portal Content Directory

As illustrated in Chapter 2 of the book *Configuring and Customizing Employee and Manager Self-Services in SAP ERP HCM* by Martin Gillet (SAP PRESS, 2011), each object contains properties or attributes that can be adjusted based on the business requirements.

# **Conclusion**

SAP has continued to dynamically enrich the functionalities provided to leaders and managers by introducing PSS along with ESS and MSS.

We have described the functionality, checked the prerequisites, illustrated the functionalities, and reviewed the configuration of PSS in this article.

Although not directly under HR functionalities, these self-services are important when it comes to the integration with the project activities follow-up and the Time Registration process.

Now that we've covered the self-services area, let's dive into the reporting functionalities provided by standard SAP ERP and check how they are web enabled through the SAP NetWeaver Portal.